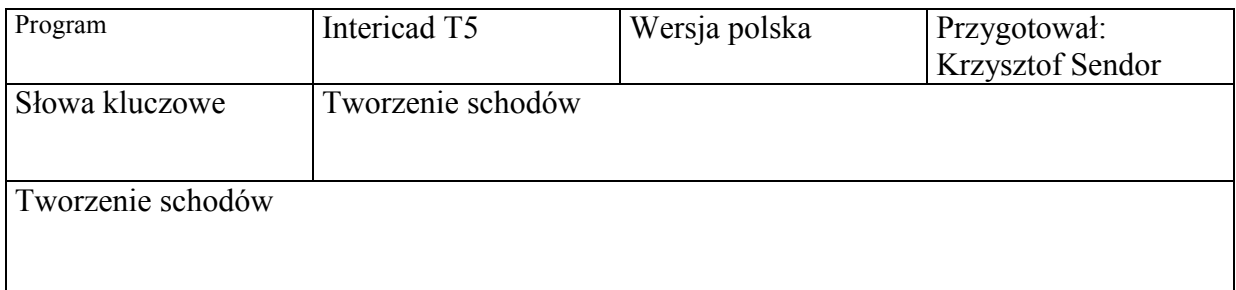

Istnie ją 4 sposoby tworzenie schodów w programie Intericad. W zależności od rodzaju schodów które chcemy użyć w naszym projekcie używamy innego sposobu.

# 1. Tworzenie schodów skręconych o regularnym łuku i określonym promieniu.

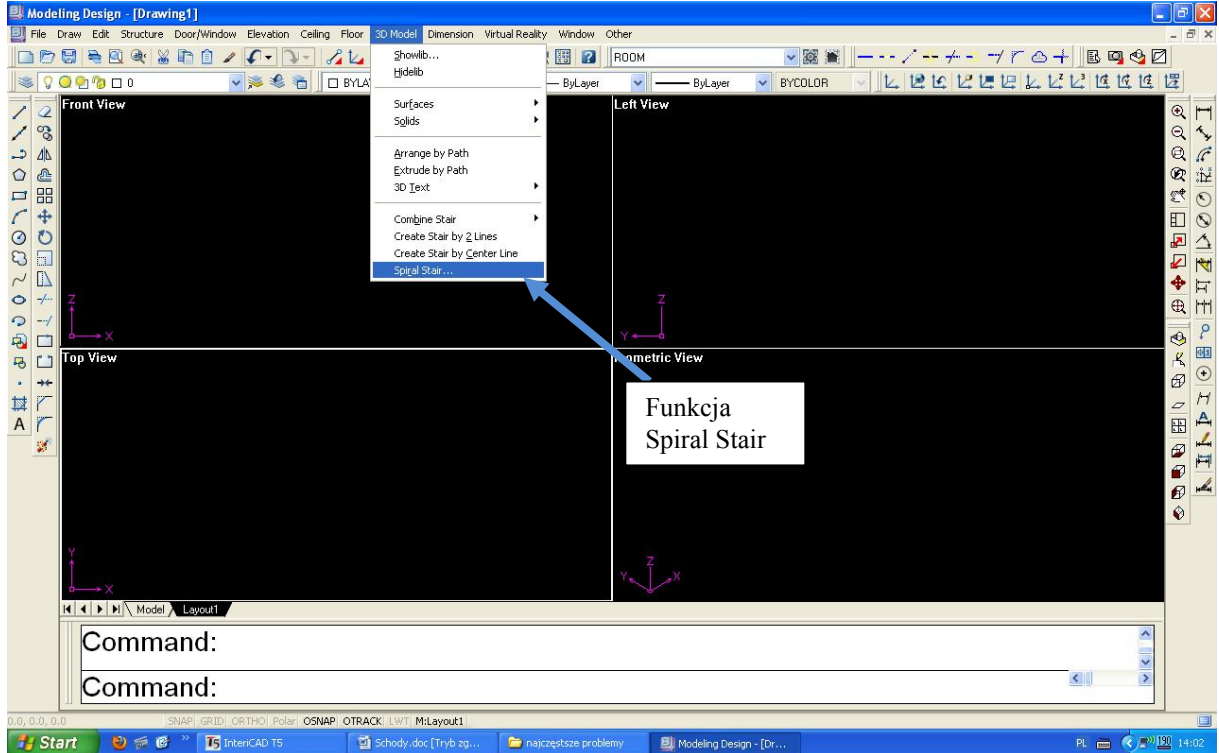

Do tego typu schodów używamy funkcji Spiral Stair z Menu 3D Model. Pojawia nam się okno dialogowe określamy parametry schodów: Wysokość, promień zewnętrzny, promień wewnętrzny, stopień skręcenia (w stopniach), ilość stopni. Określamy kierunek "skręcenia schodów" i zaznaczmy czy chcemy mieć filar w środku czy nie. Następnie klikamy na przycisk Pick Point. Kliknięciem zaznaczamy punkt wstawienia schodów następnie drugim kliknięciem kąt od którego schody mają się zaczynać.

Otwiera nam się ponownie okno dialogowe tworzenia schodów – klikamy OK. – schody są widoczne w scenie.

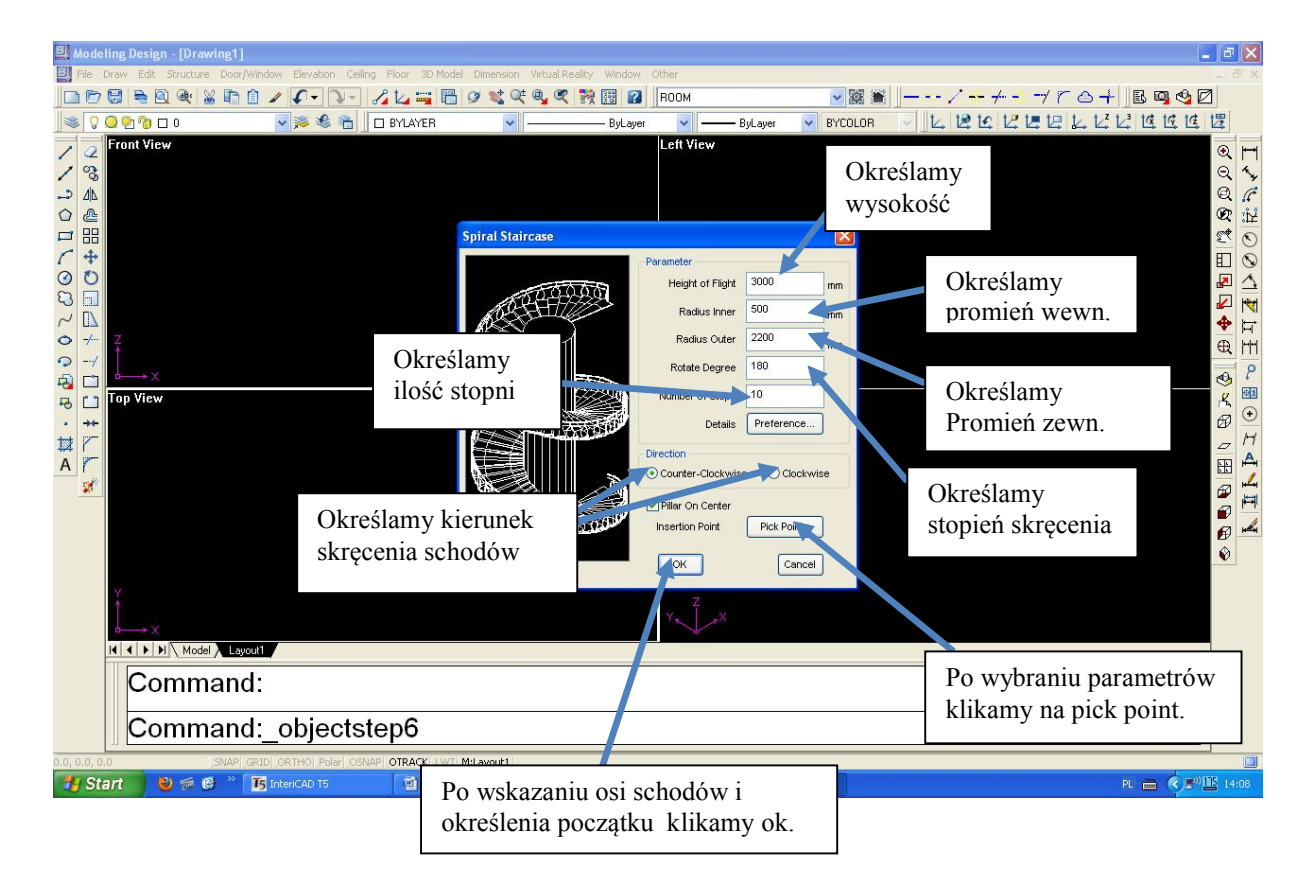

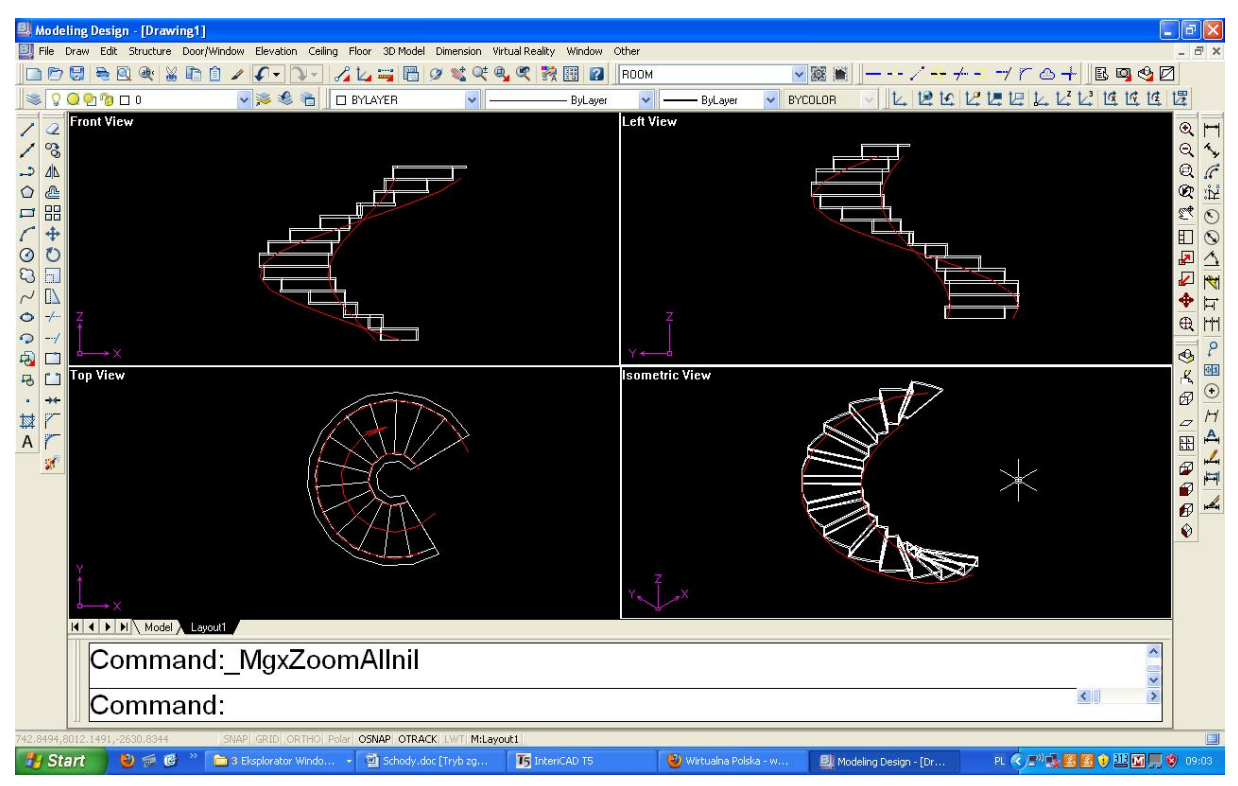

## 2. Tworzenie schodów za pomocą centralnej lini.

Rysujemy linię która będzie linią centralną tworzonych przez nas schodów, może być to linia prosta, lub łuk (unikamy linii łamanych ponieważ schody zaczną się przecinać). Wybieramy funkcję 3d Model/Create stair by center Line.

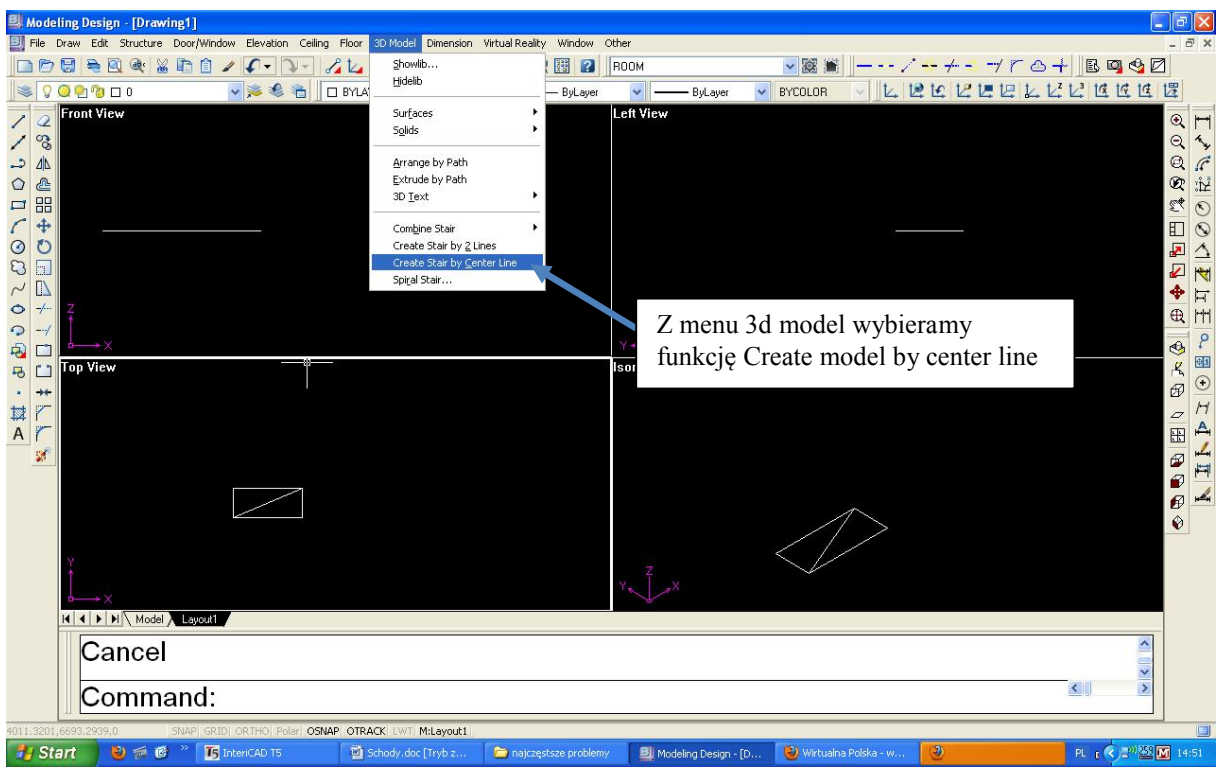

Klikamy na utworzoną wcześniej linię od strony gdzie schody mają swój poczatek (na części położonej niżej) – pojawia się okno dialogowe Create Stair By Center Line.

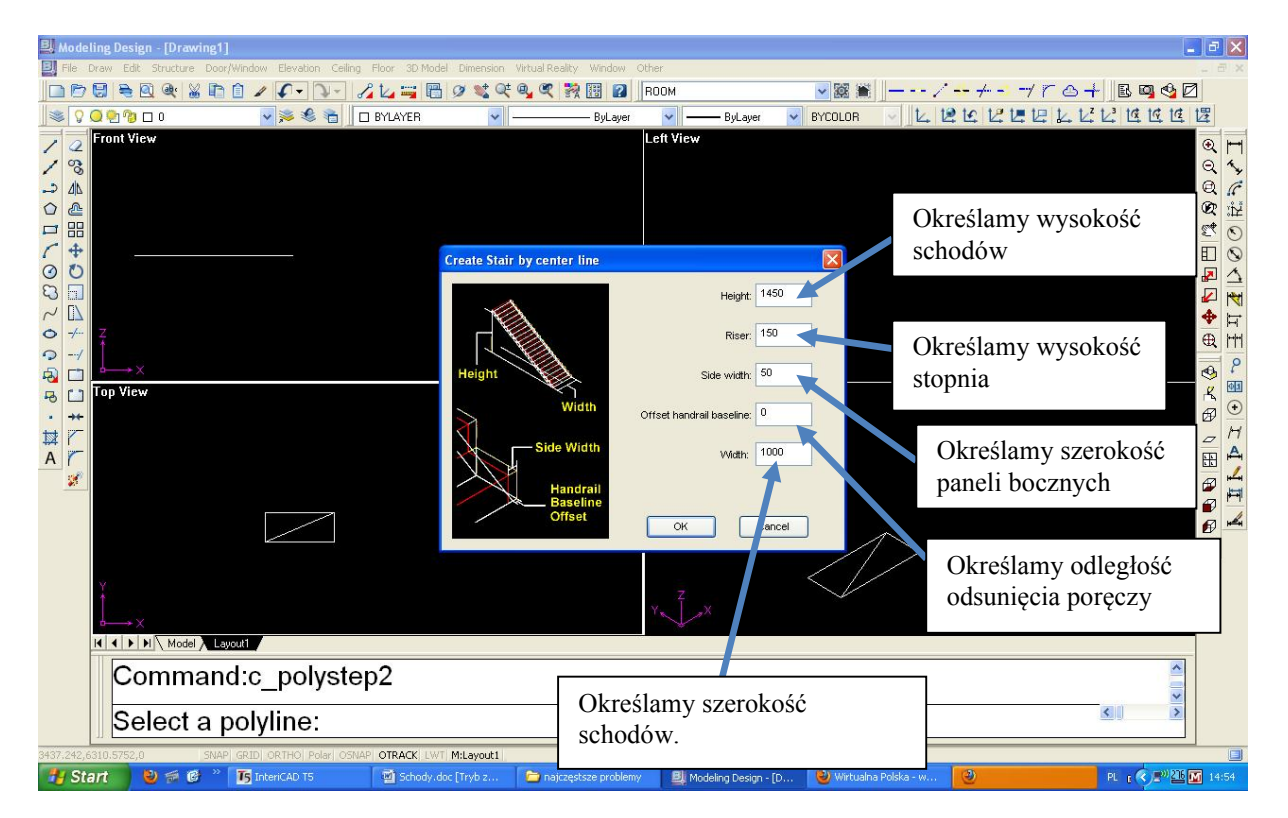

Określamy wysokość całości schodów, wysokość pojedynczego stopnia, określamy szerokość bocznych paneli (jeśli takie chcemy mieć) odległość odsunięcia poręczy od boku schodów i szerokość schodów. Po kliknięciu przycisku Ok. schody pojawiają się w

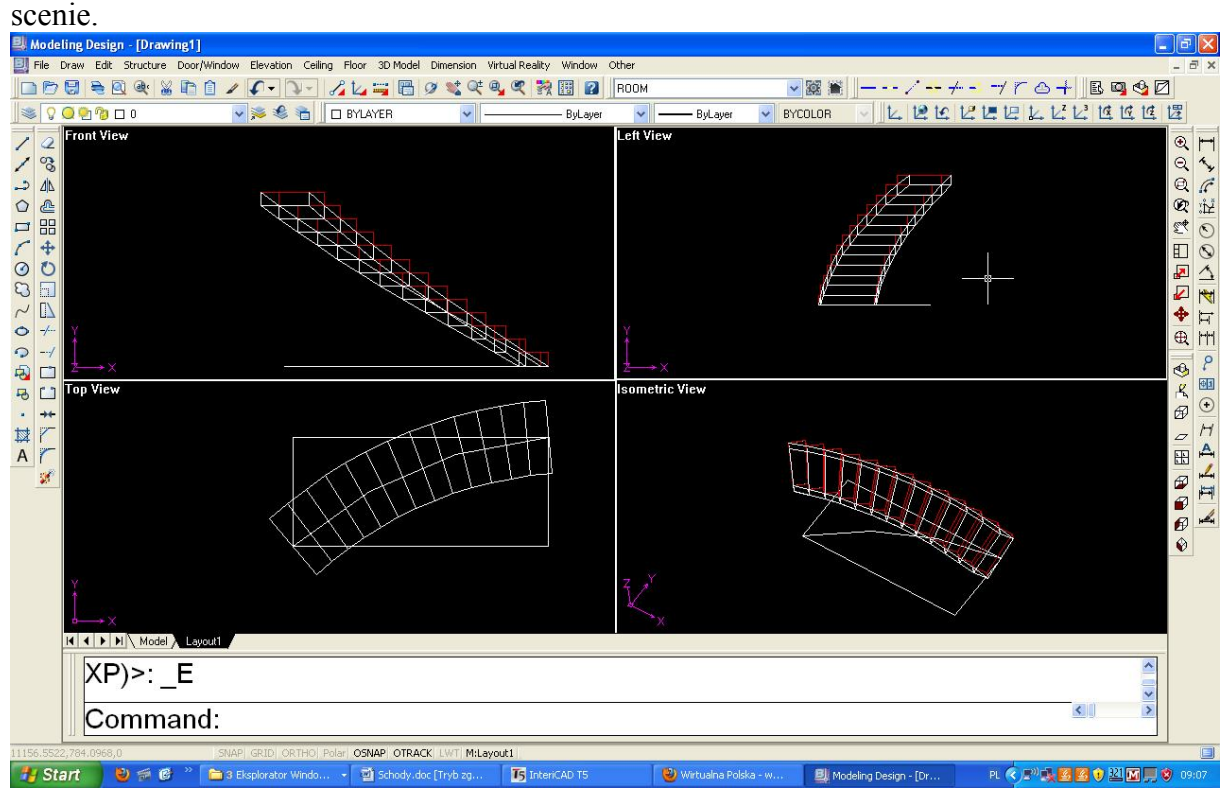

# 3. Tworzenie schodów za pomocą 2 centralnych lini.

Do tworzenia schodów o nieregularnych kształtach zwłaszcza jeśli poręcze z prawej i lewej strony nie są równoległe, lub gdy schody mają kształt litery U stosujemy metodę tworzenia schodów za pomocą 2 centralnych lini.

Tworzymy 2 linię obrazujące kształt schodów. Wybieramy polecenie Create stair by 2 lines z Menu 3d Models.

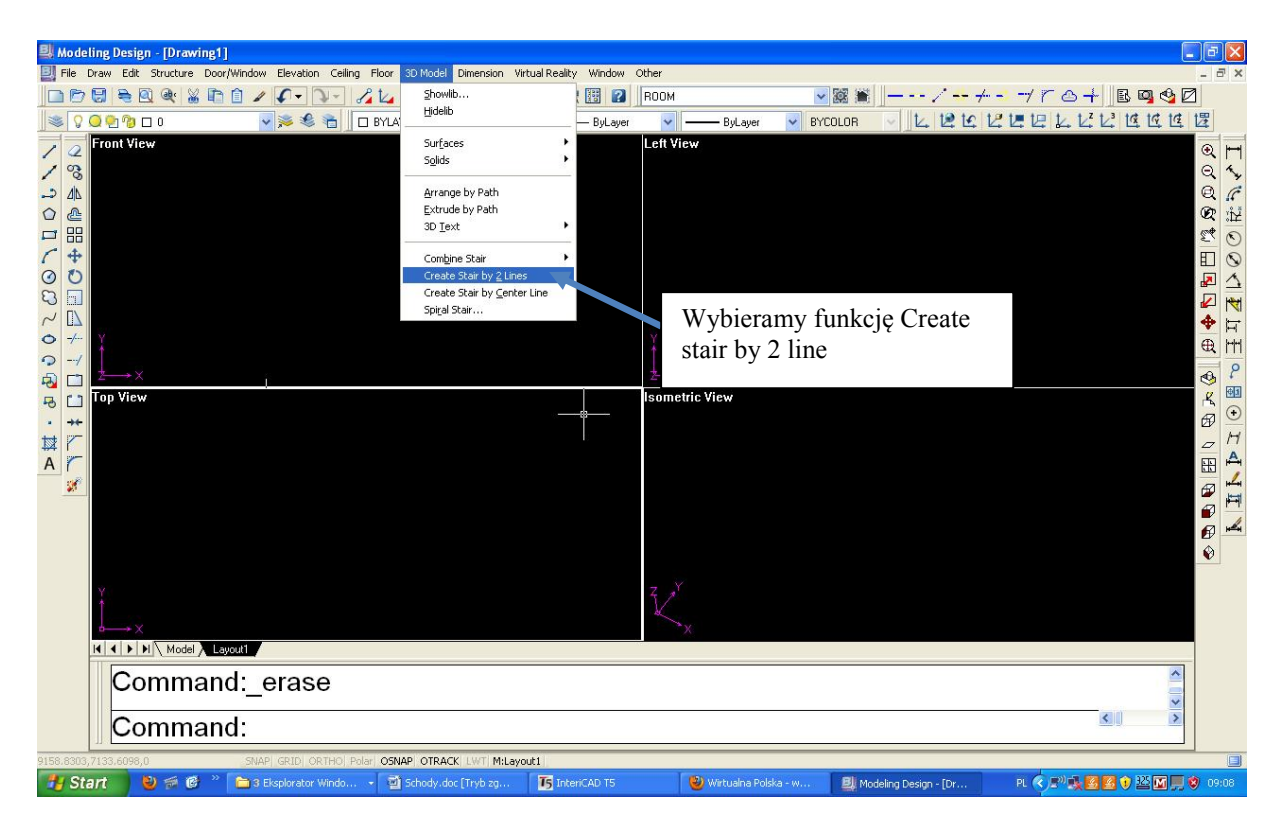

Następnie klikamy na 2 linie od strony gdzie schody mają się zaczynać (niższa część schodów). Pojawia nam się okno dialogowe. Create Stair by double Line. Określamy poszczególne parametry: wysokość całości schodów, wysokość pojedynczego stopnia, szerokość paneli bocznych i odsunięcie osi poręczy do boku schodów. Po kliknięciu Ok. Pojawiają nam się schody w scenie.

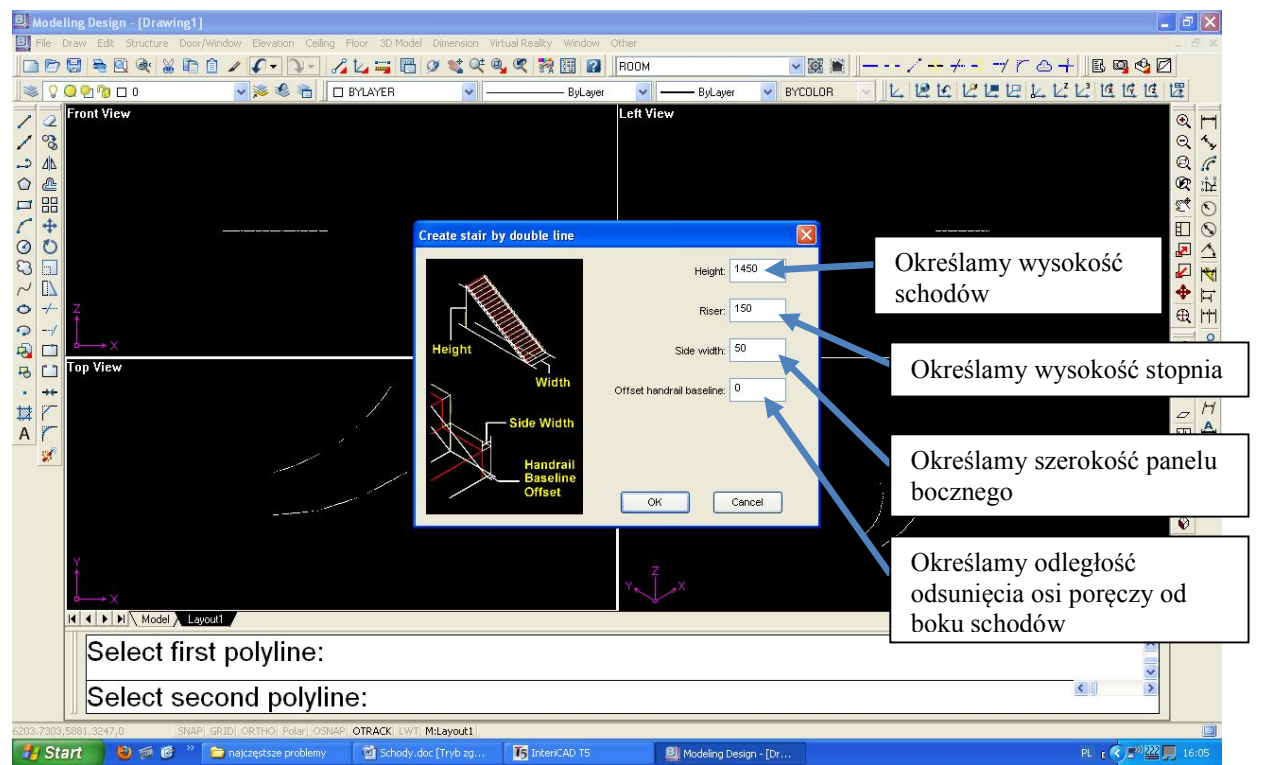

Po kliknięcia klawisza Ok. schody pojawiają się w scenie:

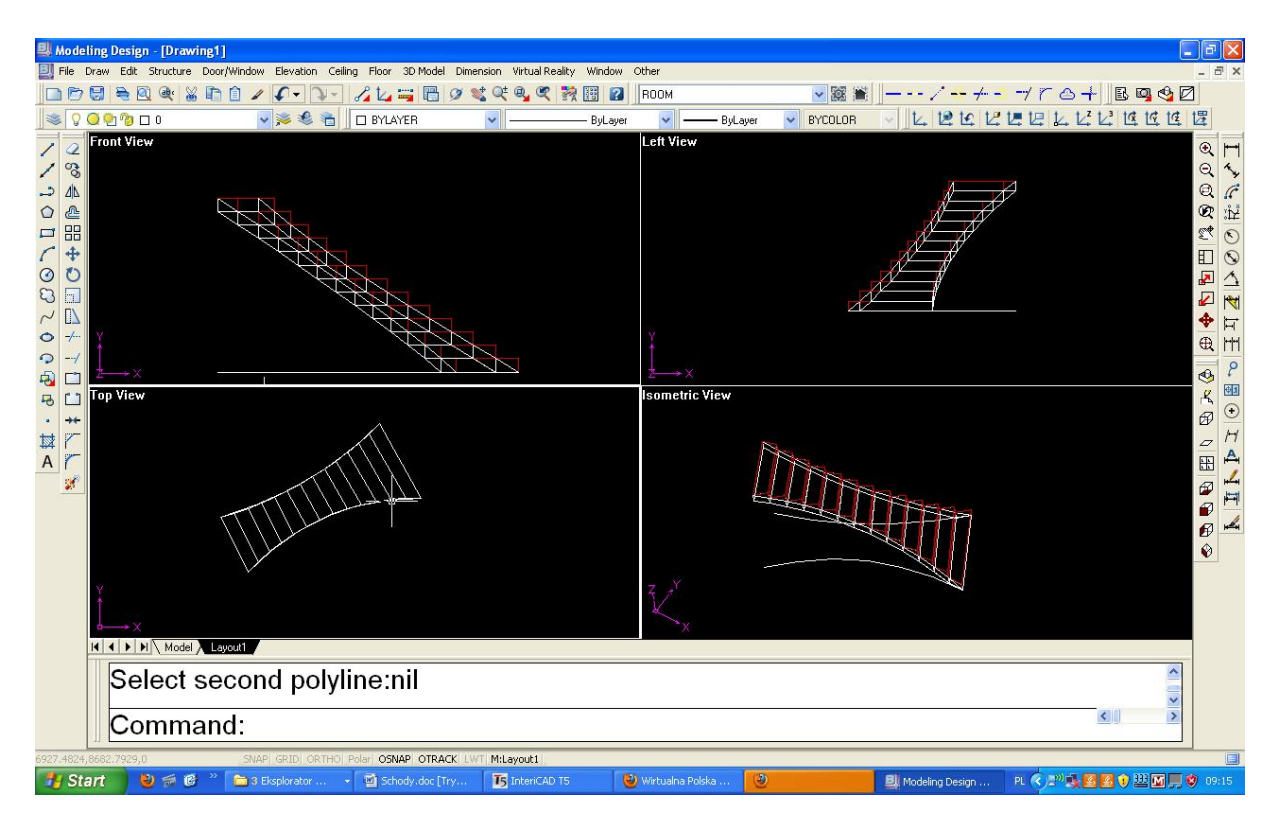

#### 4. Tworzenie schodów ze spocznikiem.

Wybieramy polecenie Combine Stair/Single Stair z menu 3d model.

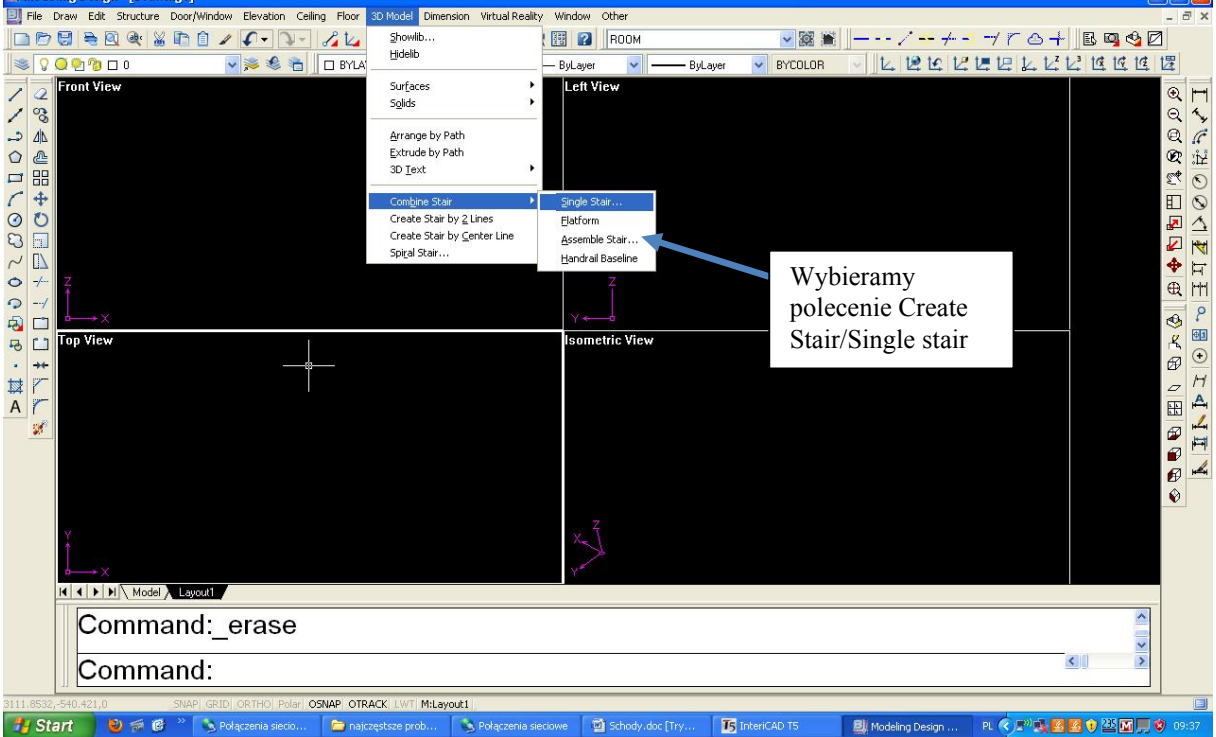

 $\overline{\mathbf{H}}$ 

Pojawia nam się okno dialogowe Stair Design – określamy parametry schodów: ilość stopni, długość, szerokość, wysokość (wszystkie z powyższych wielkości możemy pobrać ze sceny klikając przycisk pick up) Pamiętamy że powyższe parametry dotyczą połowy kondygnacji.

Następnie wybieramy interesujący nas rodzaj schodów: Mamy do dyspozycji schody otwarte (ażurowe), zamknięte (z podstopnicami), schody z wangami, schody zabudowane.

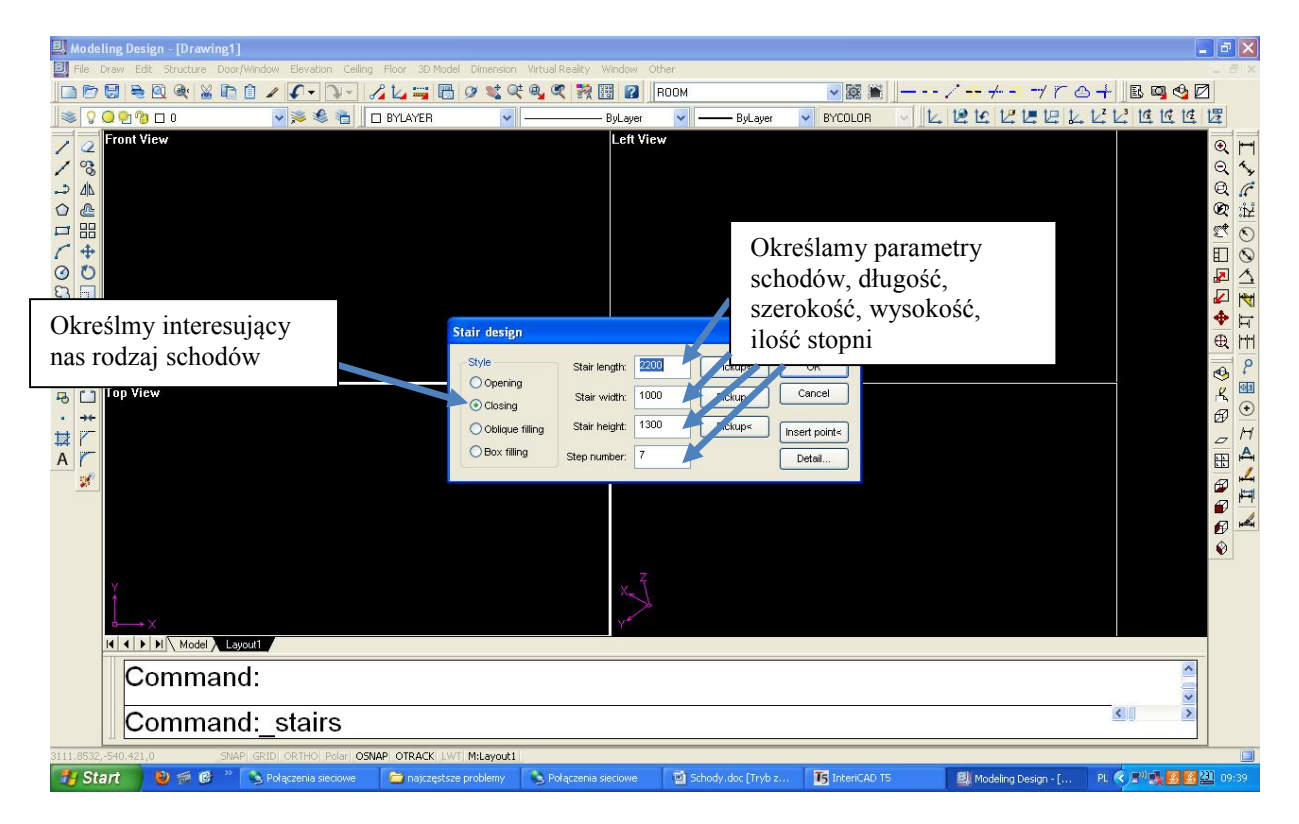

Pojedyncze schody pojawiają się w scenie kopiujemy je – posłużą nam później jako schody prowadzące od spocznika w górę. Rysujemy prostokąt o wymiarach spocznika. Następnie korzystamy z polecenie 3d model/Combine Stair/Platform w celu wygenerowania spocznika. W celu scalenia całości korzystamy z polecenia: 3d model/Combine Stair/Assemble Stair:

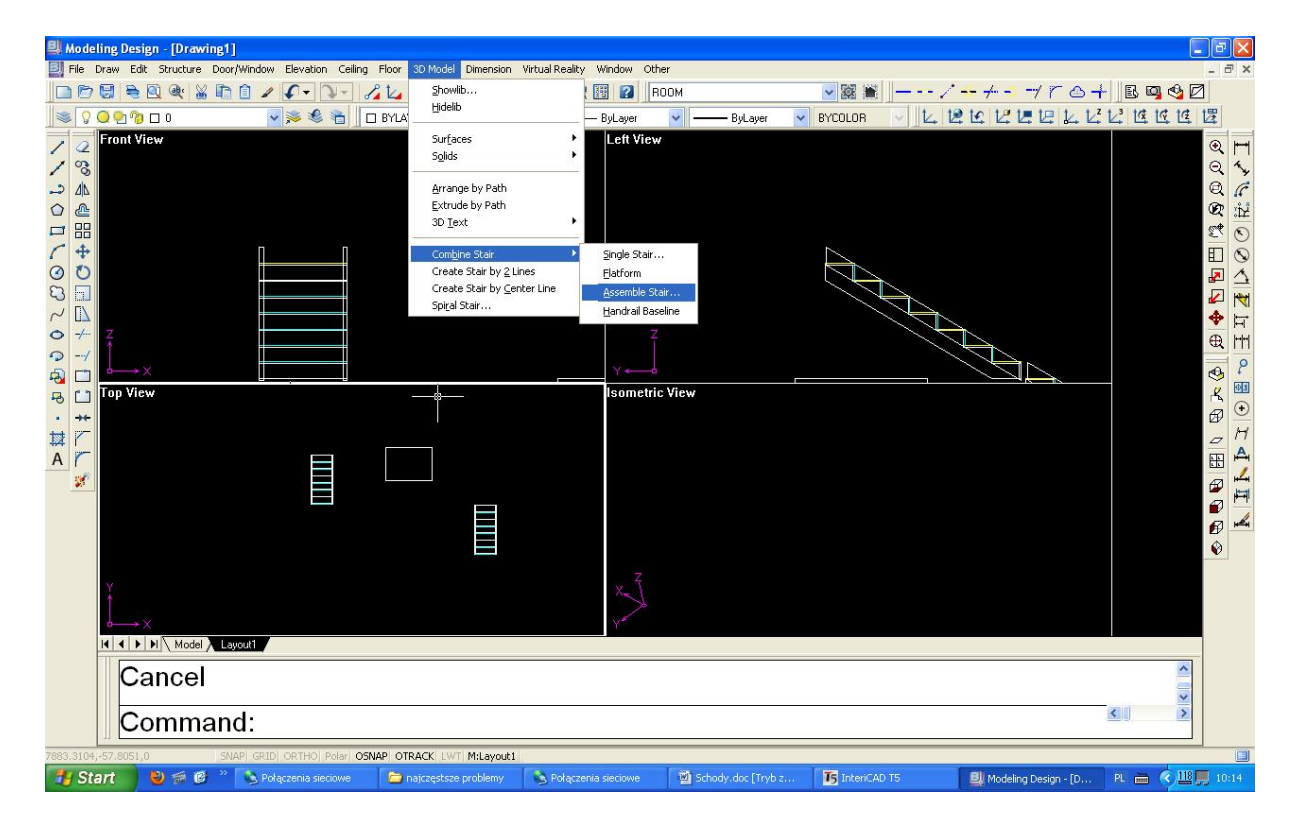

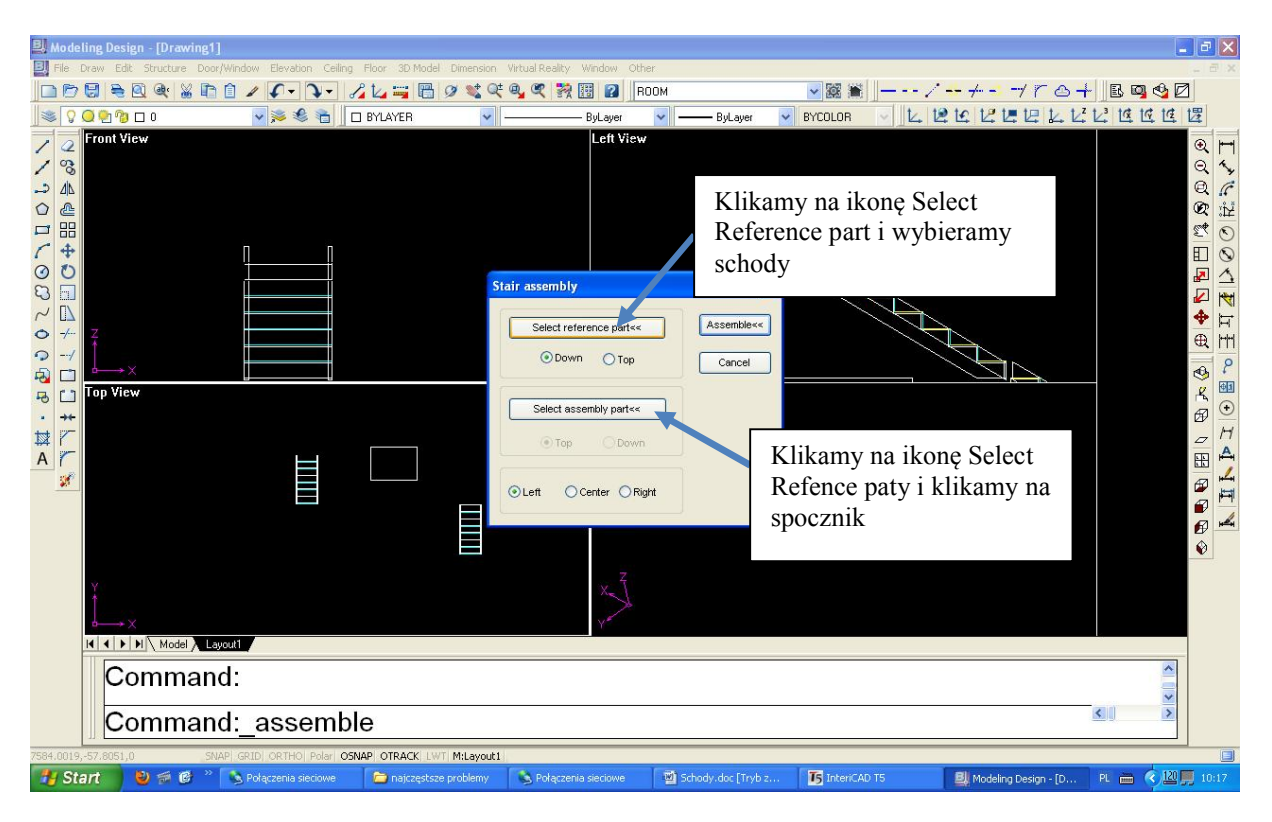

Pojawia nam się okno dialogowe Stair Assembly:

Klikamy na ikonę Select reference part – klikamy na schody, następnie klikamy Select assembly part i klikamy na spocznik: spocznik dopasowuje się położeniem do schodów, możemy ewentualnie skorygować położenie za pomocą spacji. Następnie ponawiamy operację z tym że jako po kliknięciu Select Reference Part najpierw wskazujemy spocznik, następnie po wskazaniu Select assembly part klikamy na wcześniej skopiowane schody. Schody dopasowują się położeniem do spocznika – możemy skorygować ich położenie za pomocą spacji.

Możemy montować schody "od dołu do góry" zaznaczając down lub odwrotnie zaznaczają top. Poprzez zaznaczenie pola Left, Center, Right możemy określić położenie spocznika względem schodów "po zmontowaniu".

### 5. Balustrady.

Biblioteka poręczy w programie intericad znajduje się w menu głównym Door/Window/ Library. Następnie w katalogu Structure mamy katalog HandRail w którym znajdują się balustrady. Wybieramy interesującą nas balustradę następnie poprzez dwukrotne kliknięcie na poliginię ciągnącą się wzdłuż wchodów zostaje wygenerowana balustrada. Jeśli chcemy wygenerować poręcz przy schodach ze spocznikiem musimy dorysować poliginię wzdłuż schodów i spocznika korzystając z polcenia 3d poliline z Menu Draw.

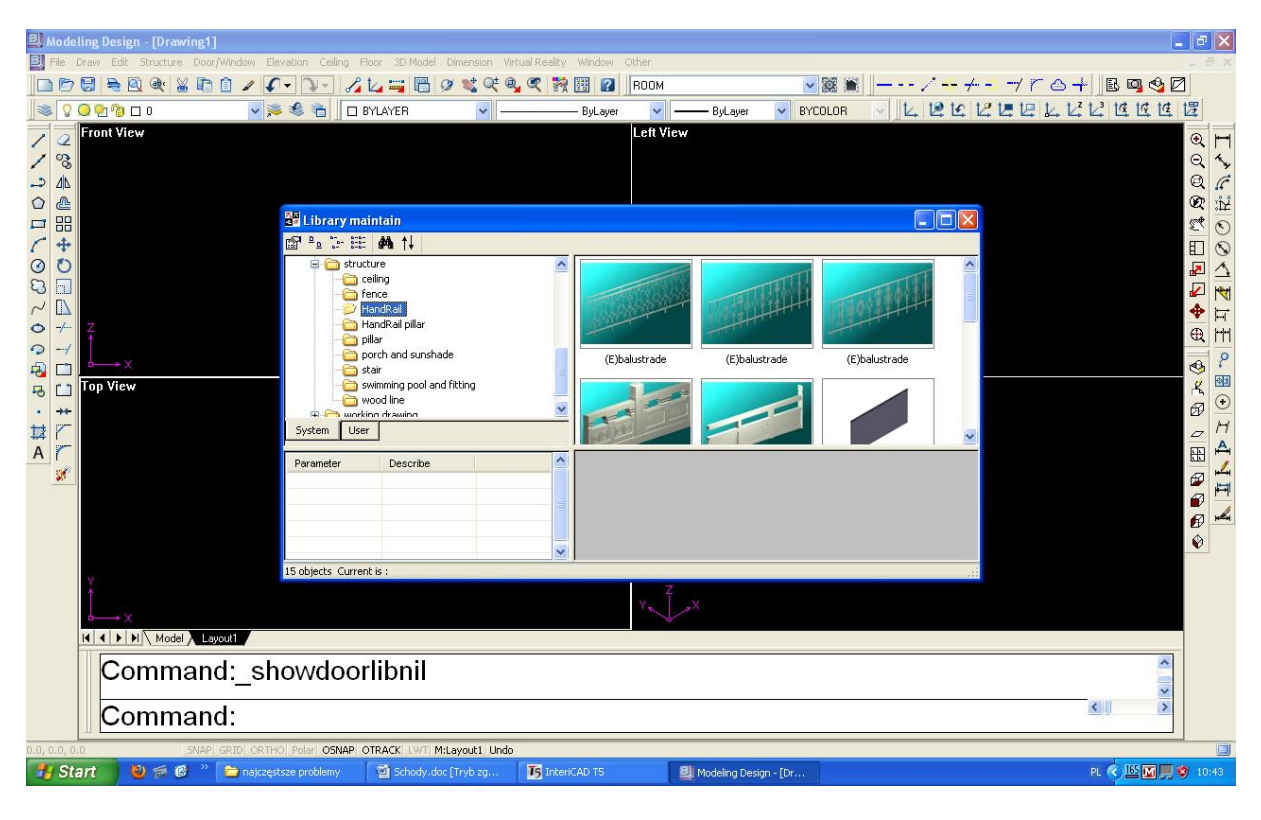

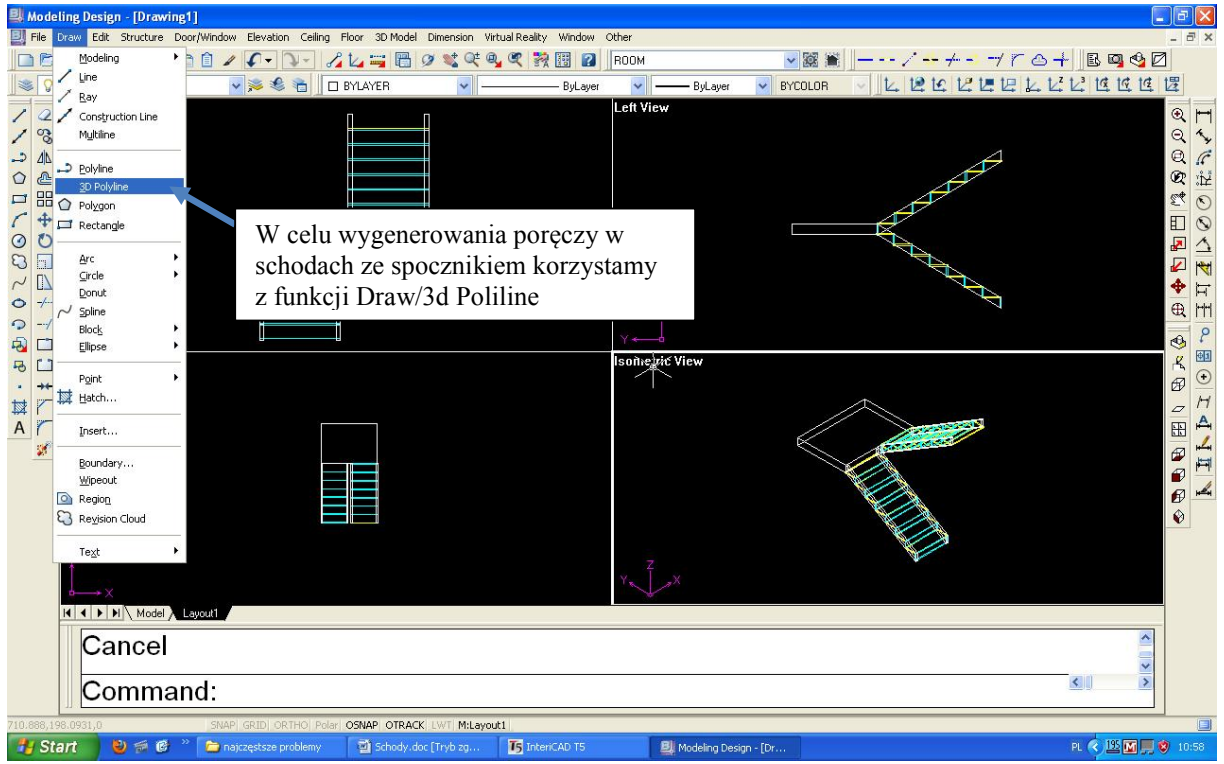

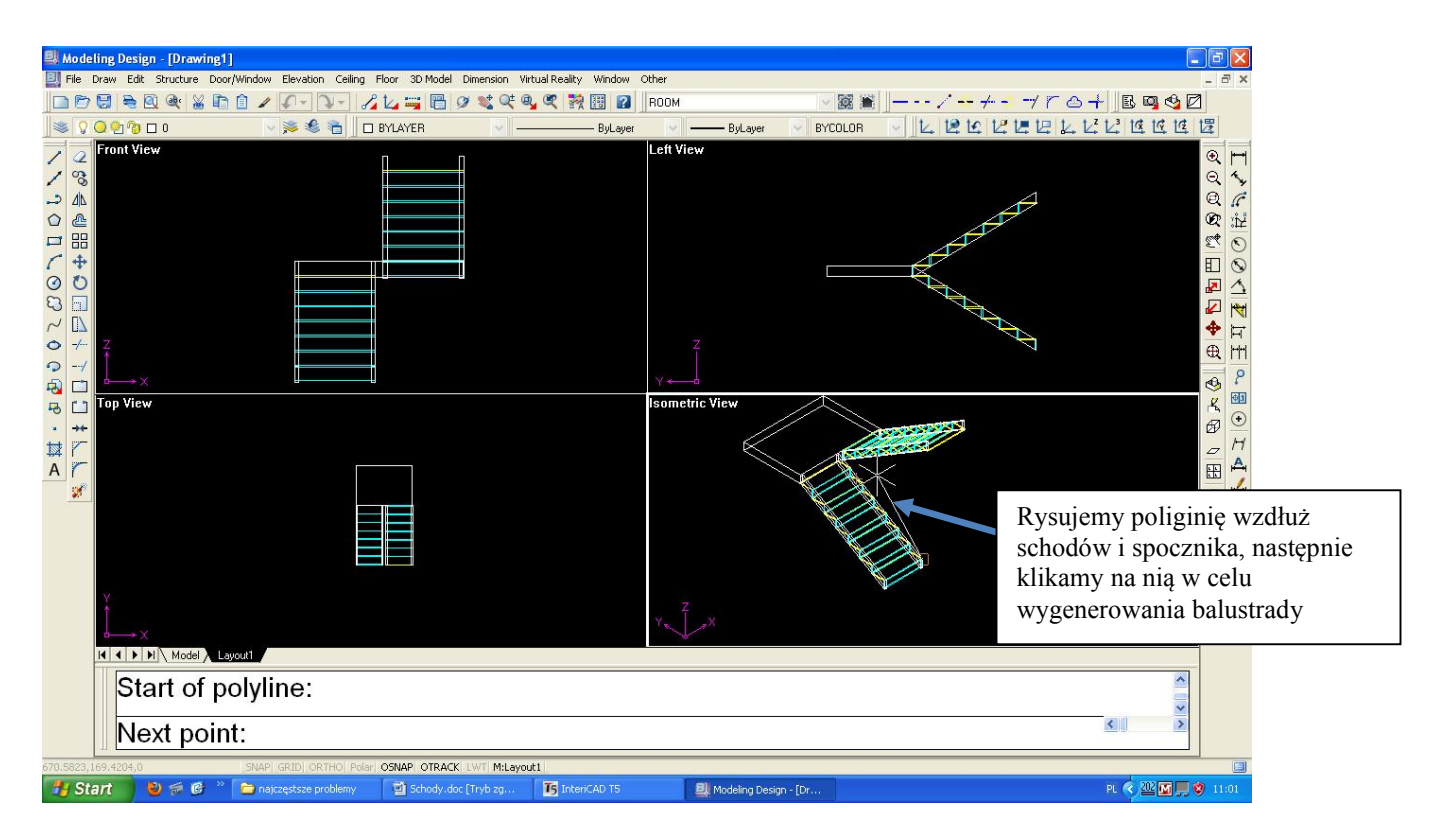

### 6. Schody szklane.

Coraz powszechniejsze zastosowanie mają schody szklane bez podstopnic, wychodzące bezpośrednio ze ściany.

Najpierw rysujemy prostokąt odpowiadający wymiarem przekrojowi stopnia (warto skorzystać tutaj z funkcji obracania układu współżednych: Elevation/Set UCS, lub UCS View Pozwoli to na narysowanie schodów od razu na odpowiedniej płaszczyżnie. Następnie korzystamy z funkcji Array w celu powielenia stopni na scianie. Ustalamy ilość stopni odległość miedzy nim oraz kąt (w moim przykładzie dla 14 stopni przyjąłem kąt – 48 stopni i 30 cm odległości między stopniami – są to optymalne ustawienia dla pomieszczenia o wysokości 3 metrów i 25 cm szerokości biegu).

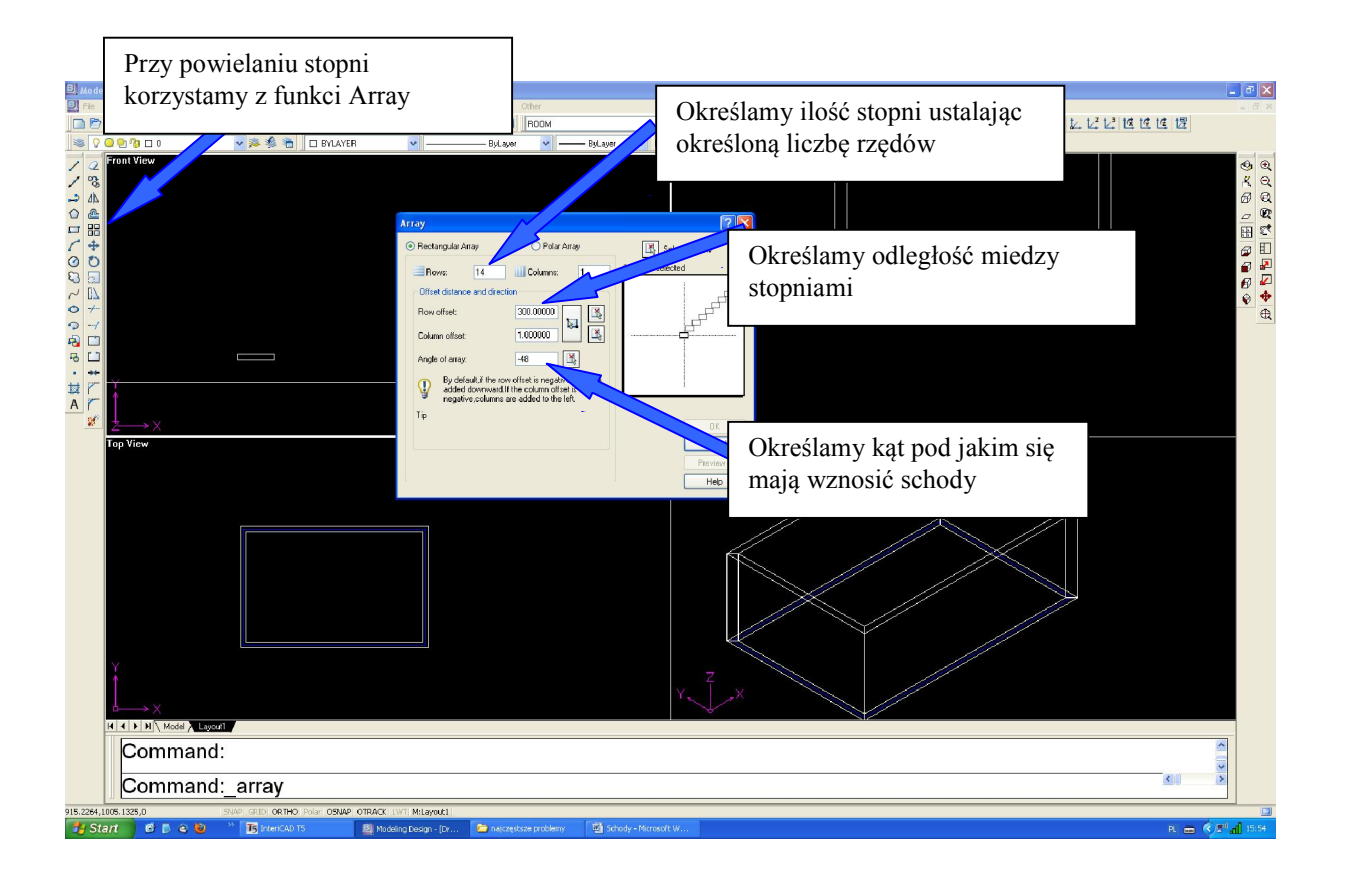

Następnie wykorzystujemy funkcję 3d model/solids/extrude w celu wyciagnięcia schodów do 3 wymiaru. Kiedy pojawia się komenda Specify High of Extrusion or Path wpisujemy odległość odpowiadającą szerokości schodów.

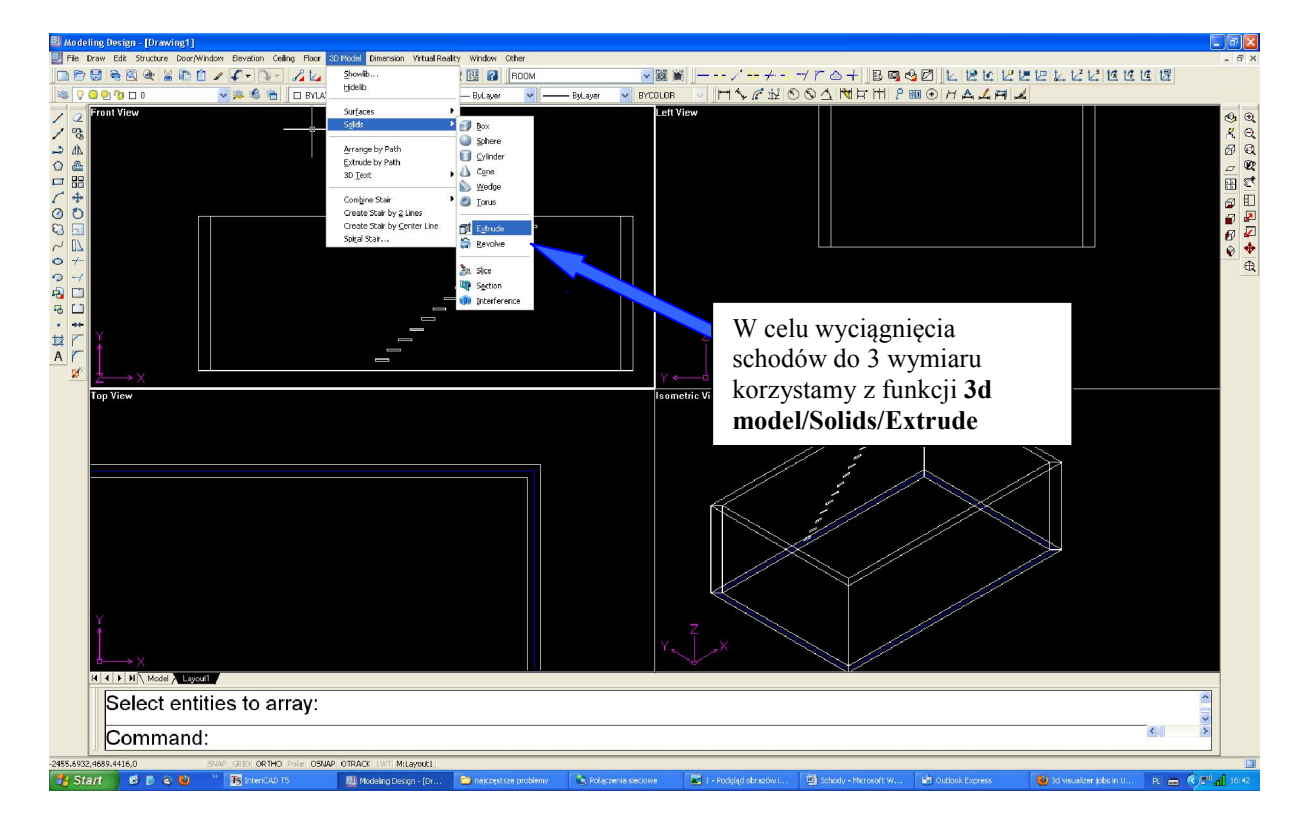

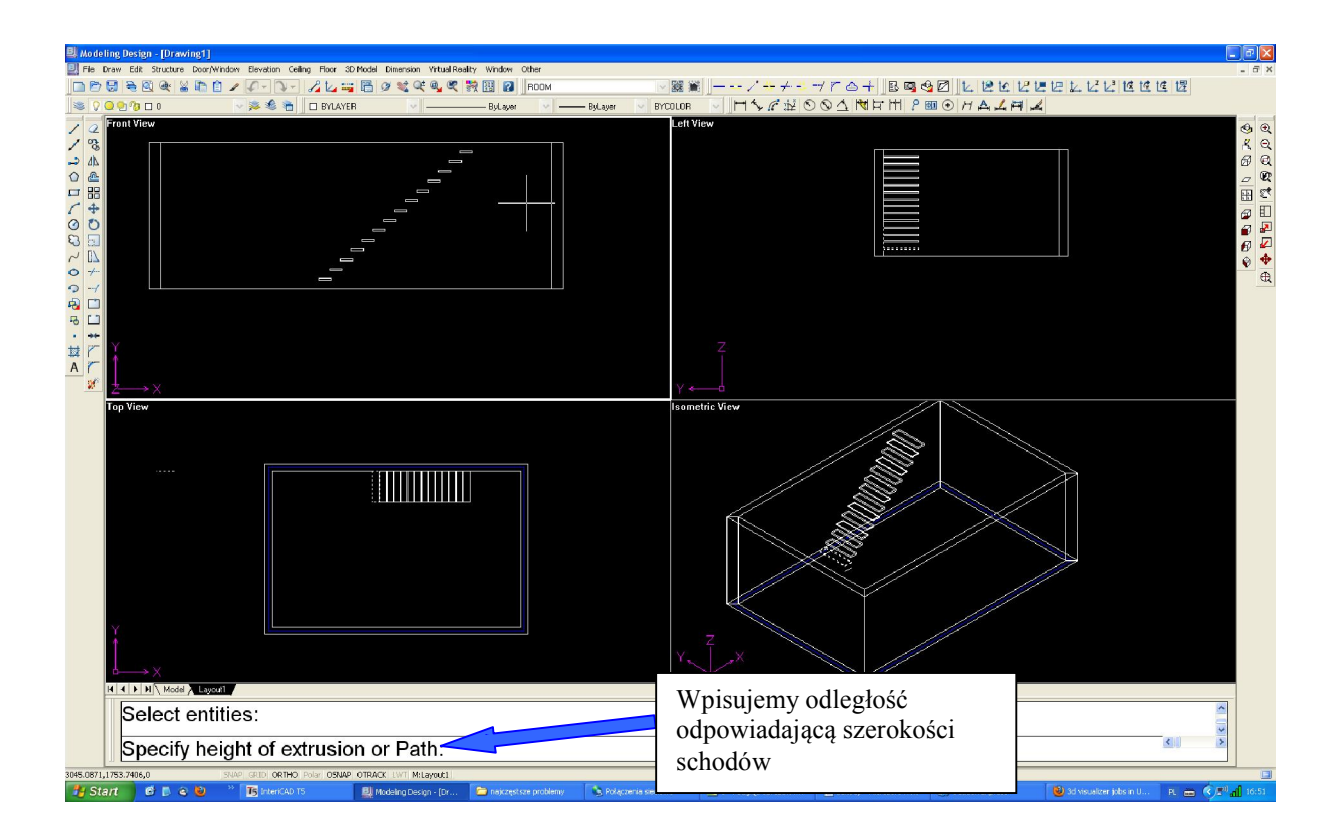

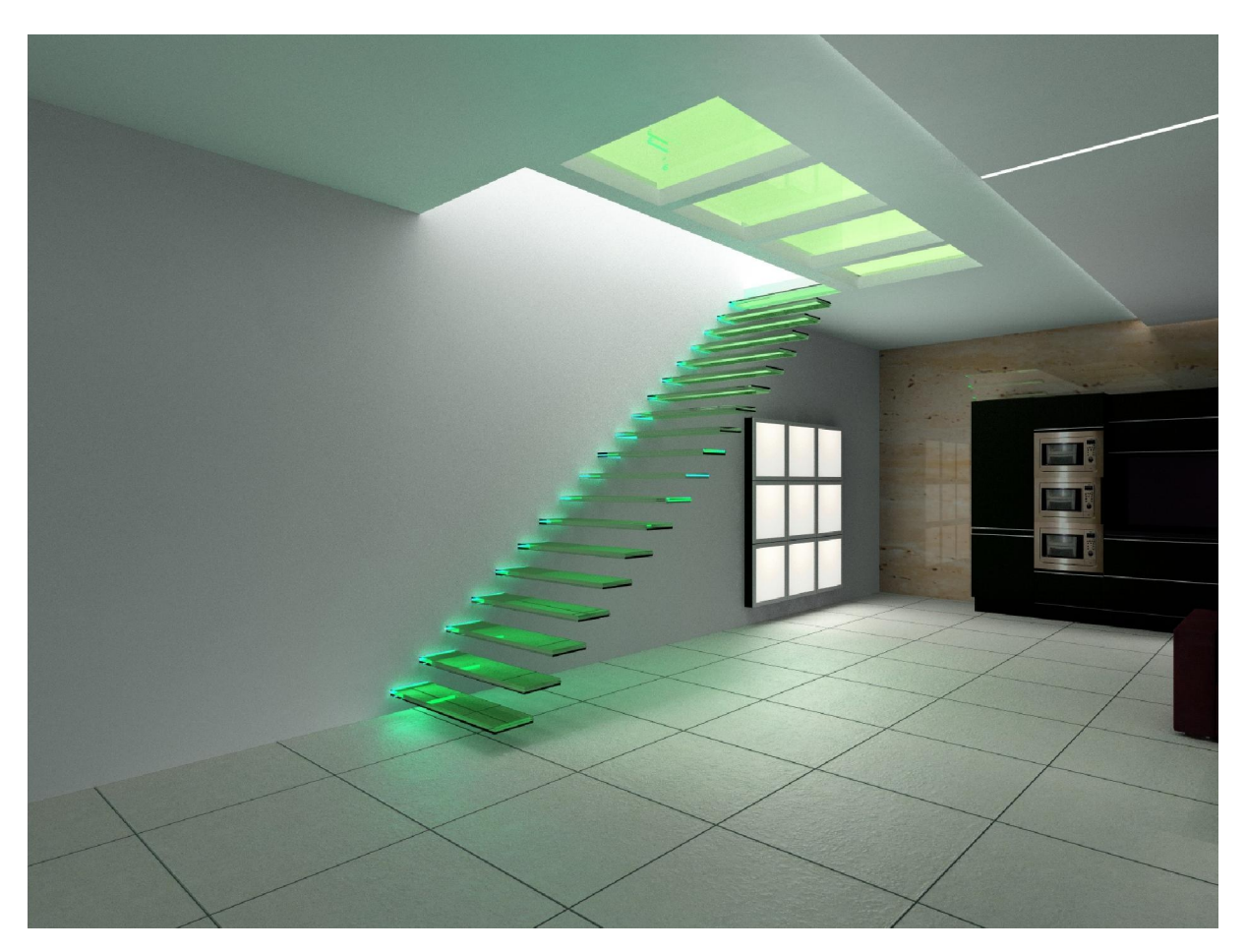

Aby poprawić efekt wizualny wygenerowanych schodów można wykonać trójwarstwowe biegi i podświetlić środkową część od strony ściany.